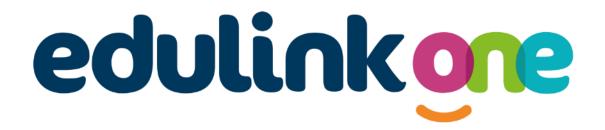

# Parent Guide for St Cecilia's RC High School

# A Parents' Guide to Getting Started with "Edulink One"

There are two ways to use Edulink One: through a web browser like Google Chrome or through an app you can download to use on your mobile device. The Edulink One app is available for iOS and Android devices.

## **Web Browser Instructions**

This is your school's individual login link if you use a browser to log in.

#### Start by going to https://www9.edulinkone.com/#!/login?code=st-cecilias

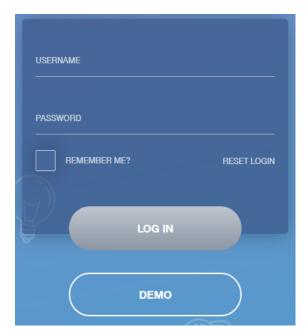

After clicking the link this will take you straight to the Edulink One login page for your school.

Here you will just need to enter your **username** and **password** to login. This will have been sent to you by the school.

If you forget your username or password, please contact the school.

If you don't use the school's direct link above as, just visit <u>https://www.edulinkone.com/</u> then you will see the screen to the right, which requests your school ID as well as your username and password.

#### The SCHOOL ID is: st-cecilias

Your **username** and **password** which will have been sent out to you from the school.

Once you have filled in all three boxes with your login details, click **LOG IN** to get started.

## Downloading and Using the App

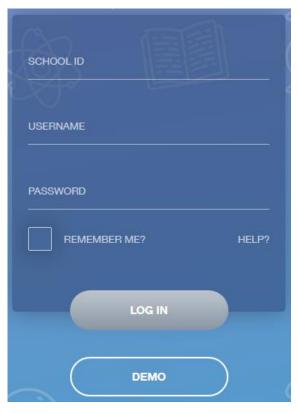

The Edulink One app is available for iOS and Android devices. You can download from these links or search in the App or Play stores.

#### **Apple App Store**

https://itunes.apple.com/gb/app/edulink-one/id1188809029?mt=8&ign-mpt=uo%3D4

#### Android Google Play

https://play.google.com/store/apps/details?id=com.overnetdata.edulinkone&hl=en

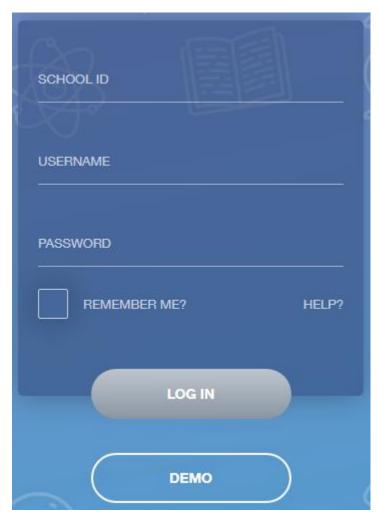

If you are using the mobile app you will see the screen to the left.

The SCHOOL ID is st-cecilias

Followed by your **USERNAME** & **PASSWORD** which will have been sent out to you from the school.

Once you have filled in all three boxes with your login details, click **LOG IN** to get started.

If you forget your username or password, please contact the school.

## **Main Screen**

Once logged in you will see the main screen in Edulink One, where you will be able to navigate through the different sections of Edulink One to view a selection of information about your child/children.

Please see an example of the main screen. The various options may vary between schools.

If you have more than one student in school, it's easy to switch between each one. Just select which would like to view in the top right-hand corner.

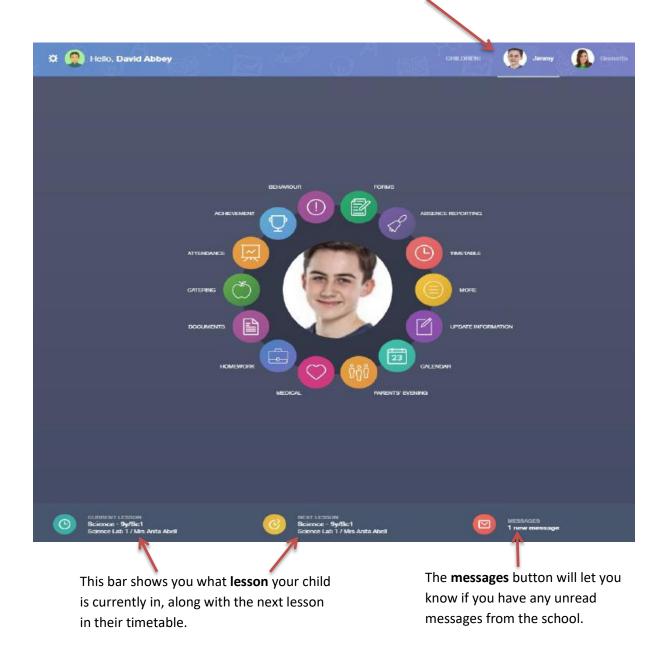

## **Behaviour**

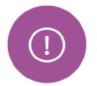

The behaviour button will give you access to **view behaviour records, detentions and lesson behaviour,** which have been assigned to your child. Information on detentions and graphs on lesson behaviour are also shown.

#### Behaviour Records Tab

This tab will show you detailed information about any behaviour incidents which have been logged on Edulink One by staff. As the example below shows, each behaviour incident that has been recorded will show you on which day this has happened and various details about the incident.

|                                             |                      |                         | BEHAVIOUR RECORDS DETENTIONS | LESSON BEHAVIOUR |
|---------------------------------------------|----------------------|-------------------------|------------------------------|------------------|
| Type & Date ‡                               | Comment & Teacher \$ | Action & Info \$        | Location & Status \$         | Points ‡         |
| 27-01-2020<br>Not Equipped for Lesson       | Mrs A. Abell         | Discussed with Pupil    | Unresolved                   | 10               |
| 24-01-2020<br>Defiance                      | Mrs A. Abell<br>-    | Cooling Off Period<br>- | Unresolved                   | 10               |
| 21-01-2020<br>Bullying                      | Mrs A. Abell<br>-    | Actions Agreed          | Classroom<br>Unresolved      | 50               |
| 21-01-2020<br>Disruptive Behaviour in Class | Mrs A. Abell<br>-    | 1                       | Review in 2 Weeks            | 10               |
| 21-01-2020<br>Damage to Property            | Mrs A. Abell<br>-    | Actions Agreed          | -<br>Unresolved              | 25               |
|                                             |                      |                         |                              |                  |
|                                             |                      |                         |                              |                  |
|                                             |                      |                         |                              | Points 105       |

#### **Detentions Tab**

The detentions tab will show you any detentions which have been assigned to your child, including the date, start and finish times, the location and whether or not your child has attended.

|            |                         |              | BEHAVIOUR RE | CORDS DETENTIONS | LESSON BEHAVIOUR |
|------------|-------------------------|--------------|--------------|------------------|------------------|
| Date \$    | Type ‡                  | Location \$  | Start Time ‡ | End time \$      | Attended \$      |
| 15-10-2015 | Head of Year            | Main Hall    | 15:05:00     | 16:00:00         | Attended         |
| 06-10-2015 | Lunchtime<br>Detentions | Maths Room 1 | 12:00:00     | 12:30:00         | Not Recorded     |
|            |                         |              |              |                  |                  |
|            |                         |              |              |                  |                  |
|            |                         |              |              |                  |                  |

# Achievement

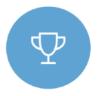

This section is where you can view information on positive achievements which have been awarded to your child. Very similar to the behaviour section, you are able to see who awarded the points and the reason for the award. See the example below.

| Type & Date \$                           | Comment & Teacher \$                                                                  | Activity & Info ‡              | Award \$                  | Points \$ |
|------------------------------------------|---------------------------------------------------------------------------------------|--------------------------------|---------------------------|-----------|
| 02-05-2016<br>Sporting<br>Representation | Mr Adrian Blacker<br>Won the Hockey schools county<br>cup                             | Extra-curricular<br>activity   | Achievement Award         | 10        |
| 01-04-2016<br>Excellent Effort           | Mr Adrian Blacker<br>Excellent Effort during group<br>speaking and listening activity | English<br>11y/En1 - Wed:2     | Achievement Award         | (15)      |
| 17-03-2016<br>Musical Activity           | Mr Adrian Blacker<br>Grade 2 on Keyboard                                              | Music<br>11y/Mu1 - Tue:4       | Achievement Award         | (10)      |
| 17-02-2016<br>Gold Award                 | Mr Adrian Blacker<br>99% in his end of topic test                                     | Mathematics<br>11y/Ma3 - Mon:1 | Achievement Award         | 30        |
| 01-11-2015                               | Mr Adrian Blacker                                                                     | Information &                  | Total Achievements Points | 145       |

## Documents

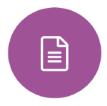

In this section you will find all the individual reports related to your child.

This includes profile reports and progress checks. Historical reports from previous years will be stored here and will be available for you to download in PDF format whenever you choose.

| File Name 1                                           | Type :           | Date ‡        | Download |
|-------------------------------------------------------|------------------|---------------|----------|
| Demo_example_document.pdf School Report - Jimmy Abbey | General Document | 13 March 2013 | 7        |
| Demo_example_document.pdf Individual Behaviour Report | General Document | 8 March 2013  |          |

## **Medical Info**

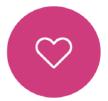

This section contains medical information which you have supplied to the school regarding your child. Details on medical conditions, medical notes, medical practices, and medical events such as appointments can all be viewed here. Allergy lists and other attachments are able to be downloaded in PDF format.

| Emergency Consent:       | /                 |                                                       |                                                                                 |
|--------------------------|-------------------|-------------------------------------------------------|---------------------------------------------------------------------------------|
| Dietary Needs            |                   |                                                       |                                                                                 |
| No nuts of any type/qua  | ntity             |                                                       |                                                                                 |
| Medical Conditions       |                   |                                                       |                                                                                 |
| Description              | Summary           | Attachments & notes                                   |                                                                                 |
| Anaphylaxis              | list of allergies | 📑 Allergy list.pdf                                    |                                                                                 |
|                          | Epi-Pen Carrier   | Epi-pens are located in student's bag and at the main | office medical cupboard                                                         |
| Medical Notes            |                   |                                                       |                                                                                 |
| Summary                  |                   | Last update                                           | Attachment / note                                                               |
| Scan of Epi-pen user gui | ide               | 2017-09-21                                            | Epi-pen_Guide.pdf                                                               |
| Epi-Pen location         |                   | 2017-09-21                                            | Epi-pens are located in students bag and at the main office<br>medical cupboard |

## **Update Information**

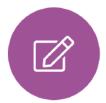

This section shows you the contact information that the school has on record for yourself and your children.

Here you can review the contact information the school holds for you, but you will also be able to update this with any changes that may occur to this information. When updated information is submitted through Edulink One, this will be picked up by the designated personnel in school in charge of updating records. It will be checked by them and approved.

| This side allows you to select whose details you want to check / change. |                                                                                                    | This side allows you<br>contact information |              |              |          |  |
|--------------------------------------------------------------------------|----------------------------------------------------------------------------------------------------|---------------------------------------------|--------------|--------------|----------|--|
| David Abbey                                                              | Contact Details<br>Emails +                                                                                           |                                             |              |              |          |  |
| Jimmy Abbey                                                              | Address                                                                                                    | Location                                    | Main         | Primary      |          |  |
| Grenetta Abbey                                                           | David@example.com                                                                                                    | Home +                                      | $\checkmark$ | $\checkmark$ | 0        |  |
|                                                                          | Telephones +                                                                                                    |                                             |              |              |          |  |
|                                                                          | Number                                                                                                    | Location                                    | Main         | Primary      |          |  |
|                                                                          | 01000 100100                                                                                                    | Home -                                      | $\checkmark$ |              | <b>Ô</b> |  |
|                                                                          | General Data Protection Regulation 20<br>and to keep it up to date. The school n<br>Local Authority and with the DfE. |                                             |              | SAVI         |          |  |

| David Abbey    | Family/H<br>Family con                                                                                                    |               |              |       |  |
|----------------|----------------------------------------------------------------------------------------------------|---------------|--------------|-------|--|
| 0              | Priority                                                                                                    | Name          | Relationship | Phone |  |
| Jimmy Abbey    | 1                                                                                                    | David Abbey   | Father       | ~     |  |
|                | 2                                                                                                    | Pip Americana | Mother       | ~     |  |
| Grenetta Abbey | Address                                                                                                    | es            |              |       |  |
|                | Addresses                                                                                                    | +             |              |       |  |
|                |                                                                                                    | Location      | Addresses    |       |  |
|                |                                                                                                    | ~~ ~          |              |       |  |
|                | General Data Protection Regulation 2018: The school has a duty to protect this information and to keep it up to date. The school maybe required to share some of the data with the Local Authority and with the DFE. |               |              |       |  |

## **Absence Reporting**

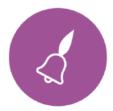

This feature allows you to send a direct message to the school's attendance officer to notify the school of your child's absence or upcoming absence. The example below shows how pick the time and date period for the absence request and the reason as to why the absence is occurring.

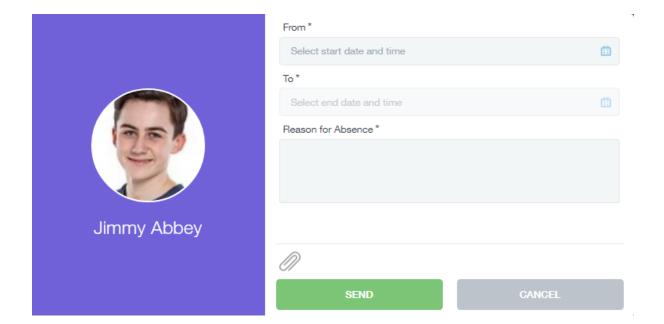

## Links

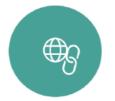

This section contains links to resources for students to use.

There are also links specific for parents.

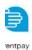

Academy Uniform Policy

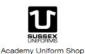

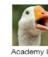

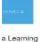

0000 1111

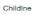

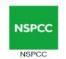

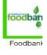

## **Exams**

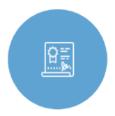

The exams section contains detailed information about upcoming exams that your child will be sitting.

It includes times and dates along with the exam name and location. Your child also has access to this so they can keep track of upcoming exams themselves.

#### **Exam Timetable**

|                        |       |                      |       |                                                                           | E  | EXAM TIMETABLE | EXAN   | A ENTRIE | S   |          |  |
|------------------------|-------|----------------------|-------|---------------------------------------------------------------------------|----|----------------|--------|----------|-----|----------|--|
| 0 day                  | 15, 2 | 3 hours and 4        | 4 mii | nutes until the start of CH                                               | EN | M4 GCE Chemi   | stry l | Jnit 4 e | xam | i.       |  |
| Date & Start Time      | ÷     | Board & Level        | ÷     | Code & Exam                                                               | ÷  | Room           | ŧ      | Seat     | ¢   | Duration |  |
| 14 Jun 2016<br>1:00 PM |       | AQA<br>GCE/B         |       | CHEM4<br>GCE Chemistry Unit 4                                             |    | Hall           |        | H2       |     | 1hr 45m  |  |
| TBA<br>TBA             |       | EDEXL/GCSE<br>GCSE/B |       | 5IT02F<br>Ict 2 Option F (Prom<br>MAY2015)                                |    | ТВА            |        | TBA      |     |          |  |
| 16 Jun 2016<br>1:00 PM |       | OCR<br>GCE/B         |       | F214<br>Biology                                                           |    | Gymnasium      |        | E8       |     | 1hr 15m  |  |
| 20 Jun 2016<br>9:00 AM |       | AQA<br>GCE/B         |       | PHYA4<br>GCE Physics A Unit 4 (GCE<br>Physics A Unit 4 Written<br>and OT) |    | Gymnasium      |        | E2       |     | 1hr 45m  |  |

## **Exam Entries**

|                   |               | EXAM TIMETABLE EXAM ENTRIES                 |
|-------------------|---------------|---------------------------------------------|
| Season            | Board & Level | Code & Exam                                 |
| 2016 Summer Exams | AQA<br>GCE/A  | 2421<br>GCE Chemistry ADV                   |
| 2016 Summer Exams | AQA<br>GCE/B  | PHA6X<br>GCE Physics A Unit 6X              |
| 2016 Summer Exams | AQA<br>GCE/B  | CHEM5<br>GCE Chemistry Unit 5               |
| 2016 Summer Exams | OCR<br>GCE/B  | F214<br>Biology: Commnctn, Hmstss & Enrgy   |
| 2016 Summer Exams | AOA<br>EXPJ/B | 7993<br>Extended Project                    |
| 2016 Summer Exams | OCR<br>GCE/B  | F216<br>Biology: Prctcl Skills in Biology 2 |
|                   |               | 0.51                                        |

# Timetable

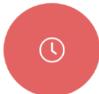

Parents and students both have access to this section, which allows you to view your child's school timetable. This shows you information on what lessons your child has each day and who the teachers are for those lessons.

| This week 👻         |                       |              | MONDAY TUESDAY WEDNES | day Thursday | FRIDAY |
|---------------------|-----------------------|--------------|-----------------------|--------------|--------|
| Class               | Subject               | Room         | Teacher               | Start        | Finish |
| Tutor<br>Time       | Tutor Time<br>7U/TT4  | Maths G47    | Mrs M Puleston        | 08:40 0      | 8:55   |
| (TuA<br>Period<br>1 | Art & Desi<br>11z/ArD | Art G11      | Miss C Daniel         | 09:00 1      | 0:00   |
| (TuA<br>Period<br>2 | Media Stud<br>11z/MsC | ICT Tech G13 | Ms J Shepherd         | 10:05 1      | 1:05   |
|                     |                       |              |                       |              |        |

## Account Info

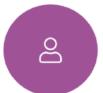

Here you can view the current address details we have on file for your child, other information on your child's year group, house and tutor are also available.

|             | Address<br>59 High Street, Bedford,<br>MK40 1RZ, United Kingdom | Post Code<br>MK40 1RZ         |
|-------------|-----------------------------------------------------------------|-------------------------------|
| 60          | Gender<br>Male                                                  | <sub>Year</sub><br>Year 13    |
|             | Form Group<br>G                                                 | Form Tutor<br>Mr Martin Unwin |
| Jimmy Abbey | Date Of Birth<br>17-04-1998                                     |                               |

#### Messages

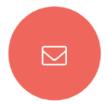

The message button can be found in the bottom right of the screen. Here you can read messages that have been sent through to you from staff at the school. You can reply back to messages here directly. You can also write and send messages to one or more teachers and your child's tutor.

In the example below, the received tab is where any messages sent to you from the school will be. You have the option to read and reply from here. The sent box will store messages you've sent through previously.

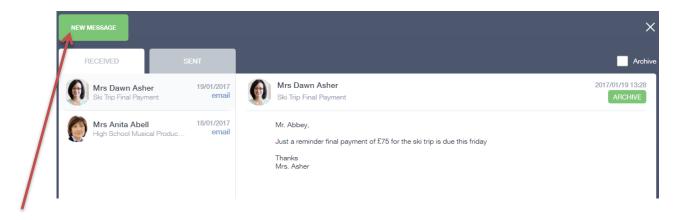

#### Sending a new message

To begin sending a new message you will need to click the green **new message** button as shown in the picture above.

Next you will have to select your child/children.

| SELECT USERS | No. and to provide the Print |                | ×                    |
|--------------|------------------------------|----------------|----------------------|
| Learner name | Select All                   |                | Students selected: 0 |
|              | JIMMY ABBEY                  | GRENETTA ABBEY |                      |
|              | ()                           | ()             |                      |
|              |                              |                |                      |
|              |                              |                |                      |
|              |                              |                |                      |
| NEXT STEP    |                              |                |                      |

Once selected click the next step button.

Next, chose the person to send your message to. As you can see in the example below it is broken down into teachers and form tutors.

Depending on who you want to send to, you can pick from the relevant boxes. **The default option is to pre-select all teachers. Y**ou can see this below as each teacher has a green tick beside. This means if you send a message now, it would go to all the selected teachers. To deselect specific teachers just click on the green tick or unselect all using the smaller black tick. Click next when done.

You will now see a message box – see below. Here is where you write your message and message subject.

|              | <                   | -                                 | SELECT RECIPIENTS |         | ×                  |
|--------------|---------------------|-----------------------------------|-------------------|---------|--------------------|
| Deselect all | Teachers 94<br>(91) | Form Tutors Head of Year          | Head of House     |         |                    |
|              | ~                   | Recipient Name                    | Recipient Type    | Status  | Related Learners   |
|              | ~ <b>6</b>          | Anita Abell<br>Abell@Hotmail.com  | Teacher           |         | 1                  |
|              | ~ 🧕                 | Mary Anderson<br>MAnderson@ga.com | Teacher           |         |                    |
|              | 1                   | Selina Andrews                    | Teacher           |         |                    |
|              | PREVIOU             | S STEP NEXT STEP                  |                   | email 👻 | UNDELIVERABLE LIST |

You can also click the paper clip to attach files if needed. Once completed, you can click the send button.

|                  | ×             |
|------------------|---------------|
| Message Subject: |               |
|                  | Text          |
|                  |               |
|                  |               |
|                  |               |
| BACK SEND        |               |
| BACK SEND        | $\mathcal{O}$ |

## Homework

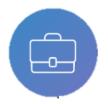

The homework section will operate as a standalone homework system where teachers can set homework through Edulink One. Students can see what homework has been set, when it is due and they can also mark it as completed.

The Student and Parent will see the homework in a list format this can be organised by clicking on the headings.

| ADD HOMEWORK             |                  |                   |                           |               | CURRENT PAST       |
|--------------------------|------------------|-------------------|---------------------------|---------------|--------------------|
| Due Date 🙏               | Name 🛓           | Subject & Class 👙 | Available ÷               | Submission 🛓  | Completed Received |
| In 15 days<br>30/06/2020 | Science Homework | Science           | 15/06/2020 19:26<br>today | Not submitted | ×                  |

The Student can then click on the text of the homework to read the homework requirements. To exit this just click on the X in the top right corner.

|                                                                                                    | K |
|----------------------------------------------------------------------------------------------------|---|
| Science Homework                                                                                                    |   |
| 30/06/2020                                                                                                    |   |
| Science                                                                                                    |   |
| Set by:<br>A. Abell<br>Submission type:<br>Not submitted                                                                 |   |
| Description:<br>Please read chapter two of your Science book 2 and complete the question and answer section at the back. |   |
| Completed                                                                                                    |   |

Once the student has completed the homework assignment they can click Completed.

Parents can only view set homework.

For work that is to be returned the Teacher may ask for the work to be emailed or sent to a Teams or Google classroom location or any shared drive solution the school may use.

| ADD HOMEWORK             |                  |                   |                           |              | CURRENT PAST       |
|--------------------------|------------------|-------------------|---------------------------|--------------|--------------------|
| Due Date ≑               | Name 👙           | Subject & Class 👙 | Available 🗄               | Submission 👙 | Completed Received |
| In 15 Days<br>30/06/2020 | Science Homework | Science           | 15/06/2020 19:26<br>today | Submitted    | ~                  |
|                          |                  |                   |                           |              |                    |

Once the student has click completed. They will need to wait for the teacher to review the work.

If the teacher has an issue with the homework, then they will contact the student and mark the work as received but not completed as per below.

|                             |                 |                   |                           |              | CURF      | RENT PAST |
|-----------------------------|-----------------|-------------------|---------------------------|--------------|-----------|-----------|
| Due Date 🕴                  | Name 🕴          | Subject & Class 🔹 | Available 🗧               | Submission ≑ | Completed | Received  |
| In 15 Days<br>30/06/2020 So | cience Homework | Science           | 15/06/2020 19:26<br>today | Submitted    | ~         | ×         |

If the teacher is happy with the completed work, they will mark the work as completed and it will appear like so.

| ADD HOMEWORK             |                  |                   |                           |              |           | <b>Rent</b> Past |
|--------------------------|------------------|-------------------|---------------------------|--------------|-----------|------------------|
| Due Date 🕴               | Name ‡           | Subject & Class 🌻 | Available 💠               | Submission 🕴 | Completed | Received         |
| In 15 Days<br>30/06/2020 | Science Homework | Science           | 15/06/2020 19:26<br>today | Submitted    | ~         | ~                |
|                          |                  |                   |                           |              |           |                  |

**Please Note:** Students can add their own homework using the Add Homework option this will not be reviewed by the teacher but can be used to help students create a study plan, self-assessments, etc.

|                  |            |                    | X |
|------------------|------------|--------------------|---|
| Homework title * | B I        | <u>U</u> S 10• A • |   |
| Subject -        | Text       |                    |   |
| Due date *       |            |                    |   |
|                  |            |                    |   |
|                  |            |                    |   |
|                  |            |                    |   |
|                  |            |                    |   |
| ADD HOMEWORK     | D          |                    |   |
|                  | <i>J</i> / |                    |   |

They would need to provide a title, subject and due date and some text of what this self-assessment is about. This could be used to show Teachers of extracurricular activities.

| Due Date ≑               | Name 🐇           | Subject & Class 🍦 | Available 🕴               | Submission 👙  | Completed | Received |
|--------------------------|------------------|-------------------|---------------------------|---------------|-----------|----------|
| In 13 days<br>28/06/2020 | Science          | Chemistry         | 15/06/2020 19:47<br>today | Not submitted | ×         |          |
| In 15 Days<br>30/06/2020 | Science Homework | Science           | 15/06/2020 19:26<br>today | Submitted     | ~         | ~        |